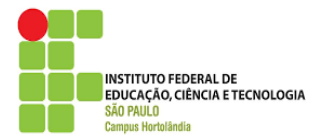

# **Instruções para Acesso a Plataforma de Videoconferência (Prova de Desempenho didático-pedagógico - IFSP – Câmpus Votuporanga - Professor Substituto de Matemática (Edital 479/2021, de 06/12/2021).**

O presente documento objetiva instruir os candidatos para vaga de Professor Substituto da área de Matemática - Instituto Federal de Educação, Ciência e Tecnologia de São Paulo, Câmpus Votuporanga - no que se refere ao envio do plano de aula e ao acesso a plataforma *online* para a prova de desempenho didático-pedagógico, de acordo com o Edital 479/2021. Lembramos aos candidatos que, conforme item 5.1 do referido edital, a prova será gravada. Reforçamos também que, conforme item 5.10, é de inteira responsabilidade do candidato o acesso à Internet, a plataforma e os recursos computacionais, sendo que o IFSP não se responsabiliza por eventuais problemas técnicos.

## **Recomenda-se a leitura completa deste documento com antecedência, para que os candidatos possam resolver eventuais pendências em relação ao acesso.**

### **1. Plano de aula**

O candidato deverá elaborar um plano de aula, de acordo com o tema disponibilizado, e enviar em **até 24 horas** de antecedência da prova de desempenho didático-pedagógico, no endereço eletrônico (e-mail) do câmpus em que ele concorre à vaga, com o devido assunto: PSS Substituto 479 [área] [nome do candidato] Plano de Aula.

#### **2. Instalação da plataforma**

A plataforma de videoconferência escolhida para realização da prova será a **Microsoft Teams** (site oficial: [https://www.microsoft.com/pt-br/microsoft-365/microsoft](https://www.microsoft.com/pt-br/microsoft-365/microsoft-teams/group-chat-software)[teams/group-chat-software\)](https://www.microsoft.com/pt-br/microsoft-365/microsoft-teams/group-chat-software).

O candidato terá as seguintes opções de acesso:

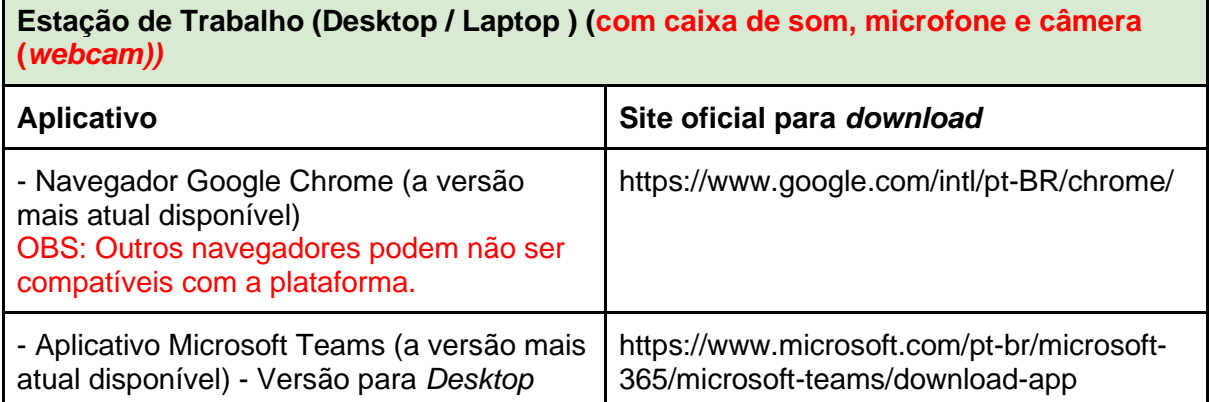

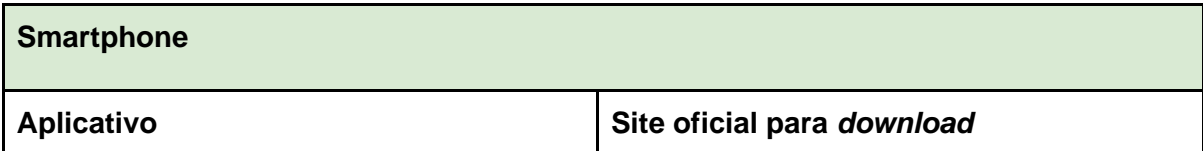

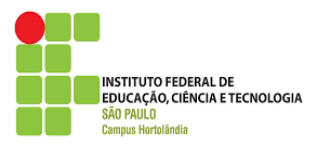

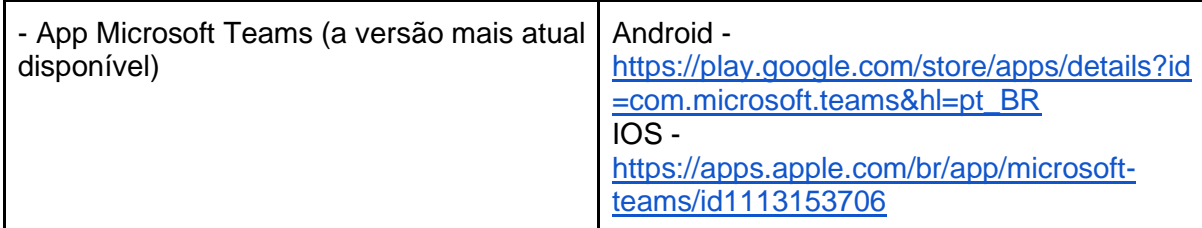

É de inteira responsabilidade do candidato a instalação da plataforma em seu equipamento. Para fins de estabilidade e usabilidade, recomenda-se a utilização de uma Estação de Trabalho (*Desktop/Laptop)*.

OBS: Caso o usuário opte por utilizar o aplicativo do Microsoft Teams para *Desktop/Laptop*, será necessário (obrigatoriamente) a criação de uma conta Microsoft (Outlook, Live, etc): [https://outlook.live.com/owa/.](https://outlook.live.com/owa/)

### **3. Do acesso a plataforma**

Com a plataforma / aplicativo instalado, o candidato deverá, com 10 minutos de antecedência do seu horário de prova didática, acessar a sala de videoconferência por intermédio do seguinte link:

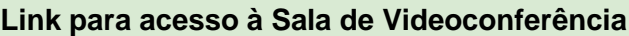

[Banca MATEMÁTICA -](https://teams.microsoft.com/l/meetup-join/19%3aWTl2qNXdFjINAx-KsPHPEsmRLsDEBTqjvkyBYeYEoCs1%40thread.tacv2/1642084582737?context=%7b%22Tid%22%3a%2291808bd0-5c6a-49df-93df-fb6a740f594d%22%2c%22Oid%22%3a%22fe81045e-3d7f-41d0-94e1-b1b3918f3906%22%7d) 20/01/2022

[Banca MATEMÁTICA -](https://teams.microsoft.com/l/meetup-join/19%3aWTl2qNXdFjINAx-KsPHPEsmRLsDEBTqjvkyBYeYEoCs1%40thread.tacv2/1642084689566?context=%7b%22Tid%22%3a%2291808bd0-5c6a-49df-93df-fb6a740f594d%22%2c%22Oid%22%3a%22fe81045e-3d7f-41d0-94e1-b1b3918f3906%22%7d) 21/01/2022

**Observação: Se houver atraso para aceitar a entrada na sala da reunião, por favor aguardar até o horário marcado.** 

## **3.1 Instruções de acesso - Desktop / Laptop**

1. Abrir o *link* indicado na Tabela de Links para acesso às Salas de Videoconferência no navegador Google Chrome, conforme ilustra a figura abaixo

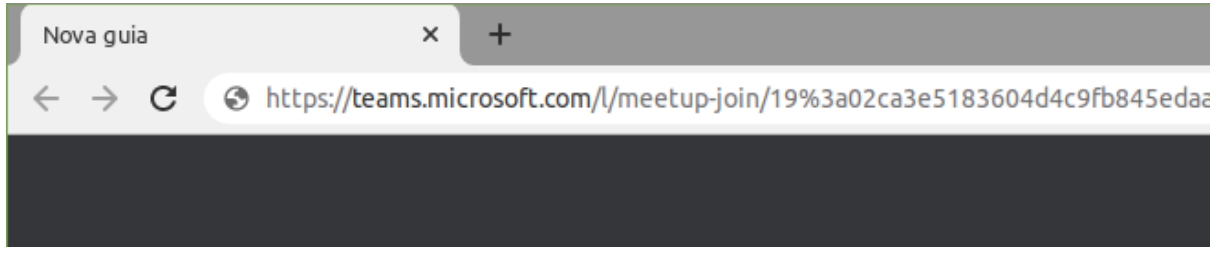

2. Caso a janela "Abrir xdg-open" apareça, clique em **Abrir xdf-open,** conforme figura abaixo

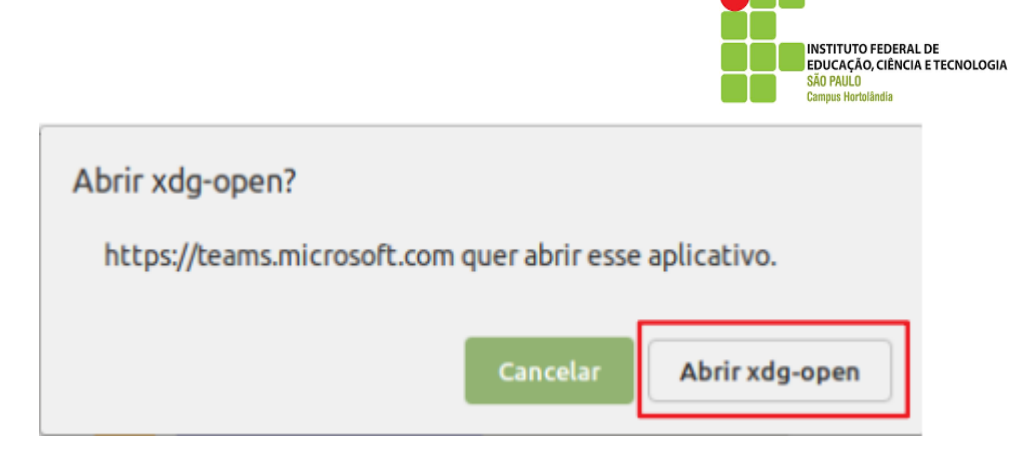

3. Na página do Microsoft Teams, escolha a opção "**Em vez disso, ingressar na Web"**  para continuar o acesso à sala de Videoconferência através do navegador Google Chrome. Caso deseje ingressar na sala de videoconferência através do aplicativo (o qual deverá estar instalado previamente), clique em **Iniciar Agora.**

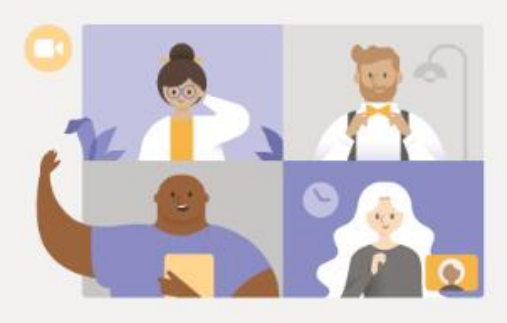

Aproveite o melhor das reuniões do Teams com o aplicativo para desktop

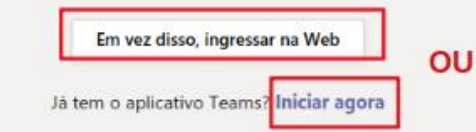

**O passo 4 deve ser utilizado caso você tenha optado por utilizar o navegador Google Chrome. Já o passo 5 deve ser utilizado caso você optou por utilizar o aplicativo.**

4. (**Caso tenha escolhido o navegador Google Chrome**): O carregamento da página pode demorar alguns segundos. Ao aparecer a confirmação para utilização do microfone e/ou câmera, clique em **Permitir, conforme figura abaixo.**

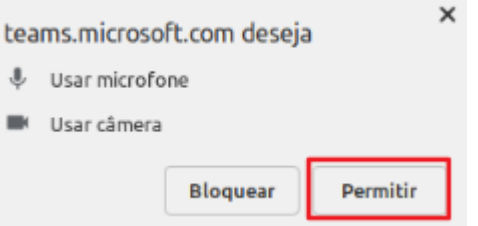

- 5. **(Caso tenha escolhido o aplicativo):** Você será redirecionado para a tela inicial do aplicativo, conforme figura abaixo. Será necessário inserir informações de uma conta *Microsoft* (*Outlook, Hotmail, Live,* etc). Caso não tenha uma conta, será necessário criar uma. Este documento não cobre os passos de criação da mesma. **Insira seu login e clique em Avançar. Na tela seguinte, digite sua senha e depois**
- 6. Na tela de login, **informe seu nome completo**, **sem utilizar abreviações. Deixe seu**

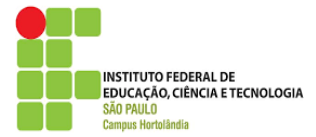

**microfone e câmera habilitados, nas respectivas opções.** Clique na opção **Ingressar Agora,** conforme figura abaixo**.** Aguarde a aprovação dos membros da banca.

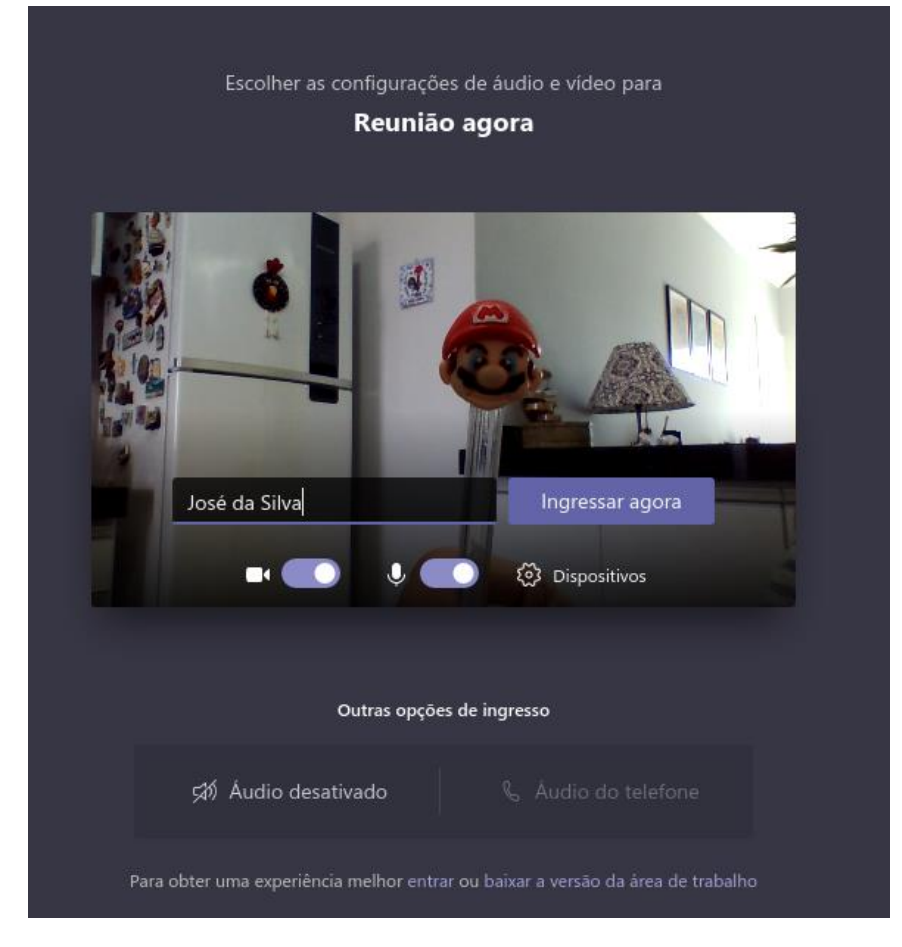

## **3.2 Instruções de Acesso - Smartphones**

**OBS: Os passos e imagens podem variar de acordo com a versão do Android / IOS que você está utilizando. Os seguintes passos se baseiam na plataforma Android.**

1. Ao clicar no *link* da reunião, o sistema Android perguntará se você deseja abrir o *link*  no navegador Google Chorme ou no aplicativo Microsoft Teams. Escolha a opção **Teams**, conforme ilustra a figura abaixo.

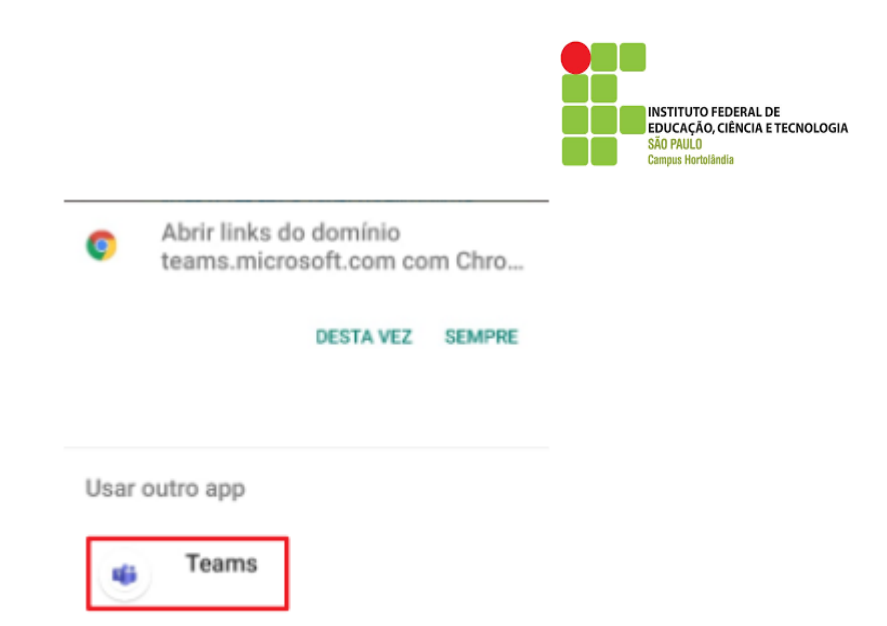

2. Já na tela do *app* Microsoft Teams, escolha a opção **Ingressar como Convidado**

 $\sim$ 

 $\epsilon$ 

Microsoft Teams

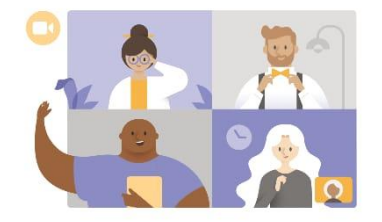

Hora da reunião! Como você deseja ingressar?

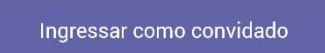

Entrar e ingressar

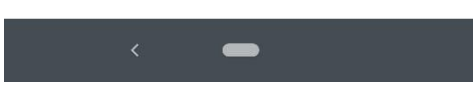

3. Configure a permissão para que o aplicativo Teams possa gravar áudio. Eventuais outras permissões também devem ser aplicadas. Para tal, clique em **Permitir,**  conforme figura abaixo.

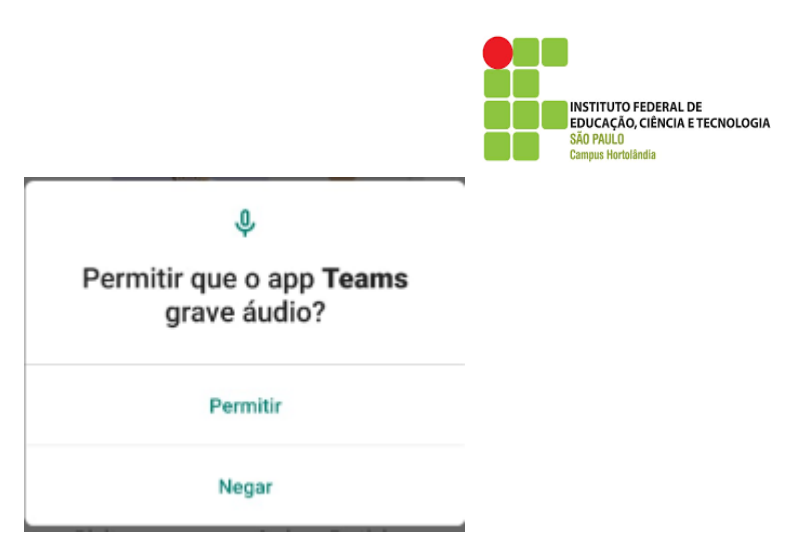

4. **Informe seu nome completo**, **sem utilizar abreviações.** Clique na opção **Ingressar como convidado,** conforme figura abaixo**.** Aguarde a aprovação dos membros da banca.

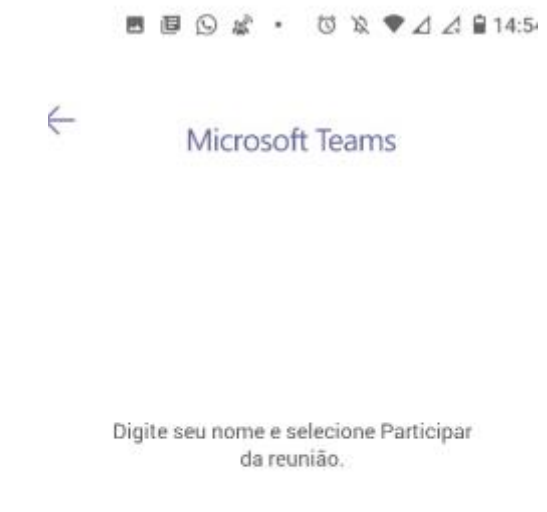

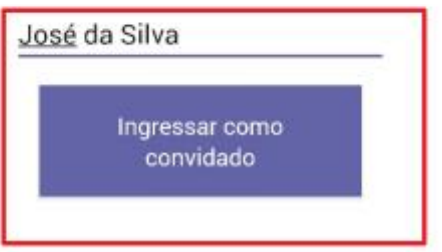